## **How to Link Your MyChart Account with Your Other Health Records**

**FOR MOBILE DEVICES**

You can use your OhioHealth MyChart app to view your health information from other organizations where you and your family have records.

To link accounts, you must first create an OhioHealth MyChart account.\*

**Then follow these steps to link your accounts: (Your screenshots may vary** slightly.)

- 1. Open the OhioHealth MyChart app.
- 2. From the start page, click on MyChart in the bottom right corner.
- 3. Click the Menu icon (3 lines) at the top/center of the screen to open your main menu.
- 4. Search "Link" or scroll to the Sharing section and click Link My Accounts. (Top image on right.)
- 5. Click on the Discover tab. (Bottom image on right.)
- 6. Organizations you've visited recently should appear; or if you want to find a different one, search here. In the search bar, type in the name of the organization you want to link (Ex. Parkview Health) and select it.
- 7. Click the Link Account button.
- 8. Follow prompts to verify your account with that organization.
- 9. The accounts are linked!

## **To access your account with the other organization after the account is linked, follow these steps:**

- 1. Open the OhioHealth MyChart app.
- 2. From the home page, click on MyChart in the bottom right corner.
- 3. Click the Menu icon (three lines) at the top/center of the screen.
- 4. Search "Link" or scroll to the Sharing section and click Link My Accounts.
- 5. Click on the Linked Accounts tab.
- 6. You will select and view your linked accounts from this screen.

For further instructions on linking accounts, watch the informational video in the Linked Accounts section of the MyChart app.

*\* You will be given a code to create your MyChart account at discharge or the next time you visit your provider.* 

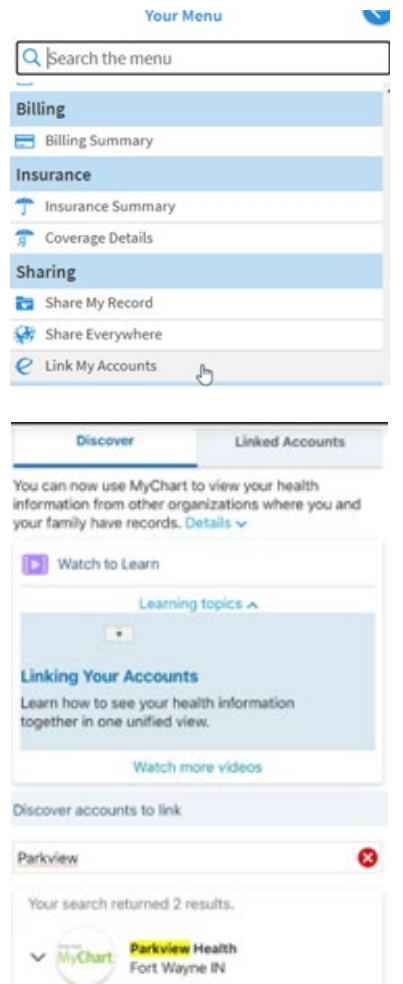

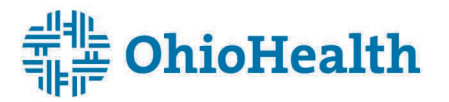